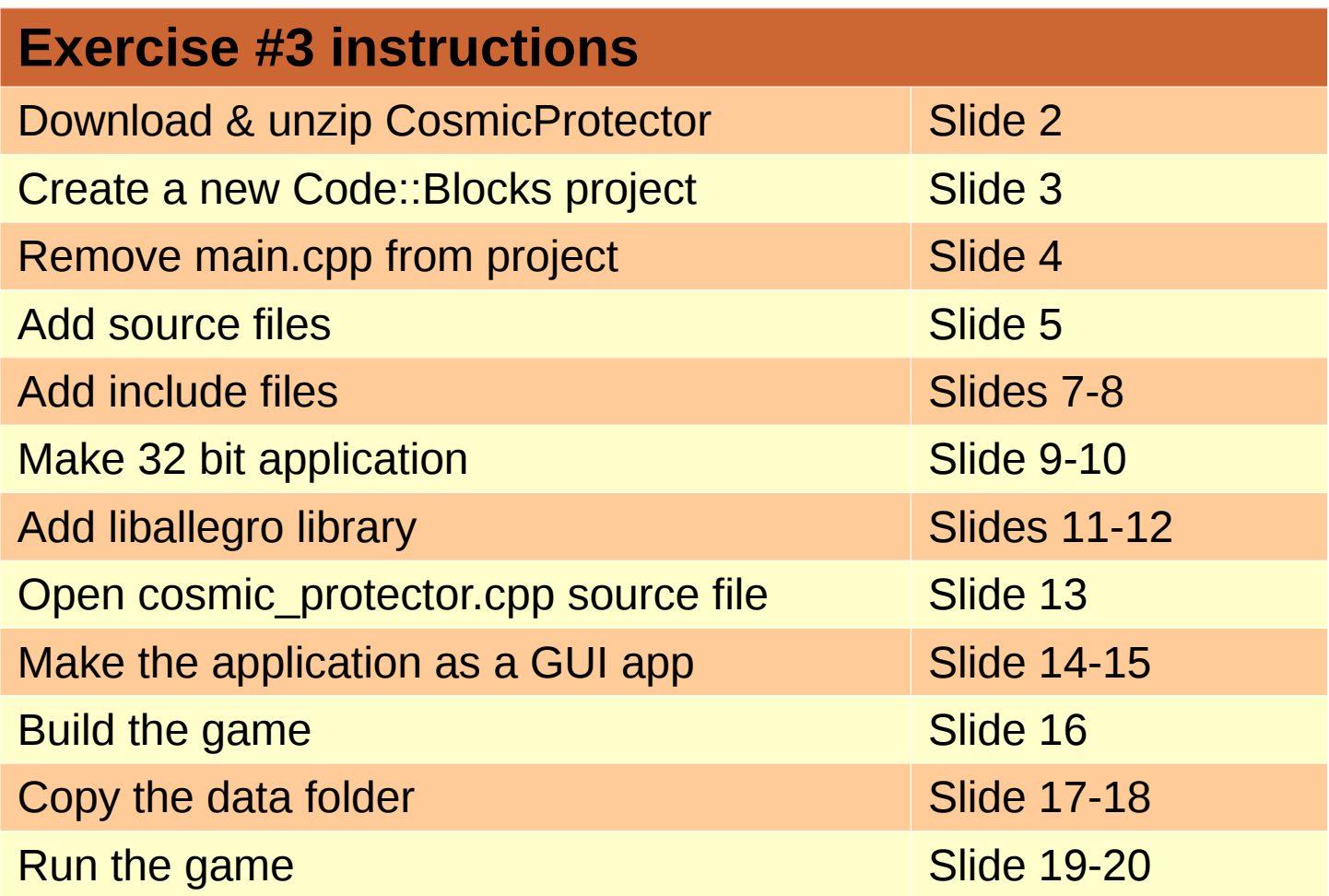

Download CosmicProtector zipped archive from the class web site. Extract into its own folder

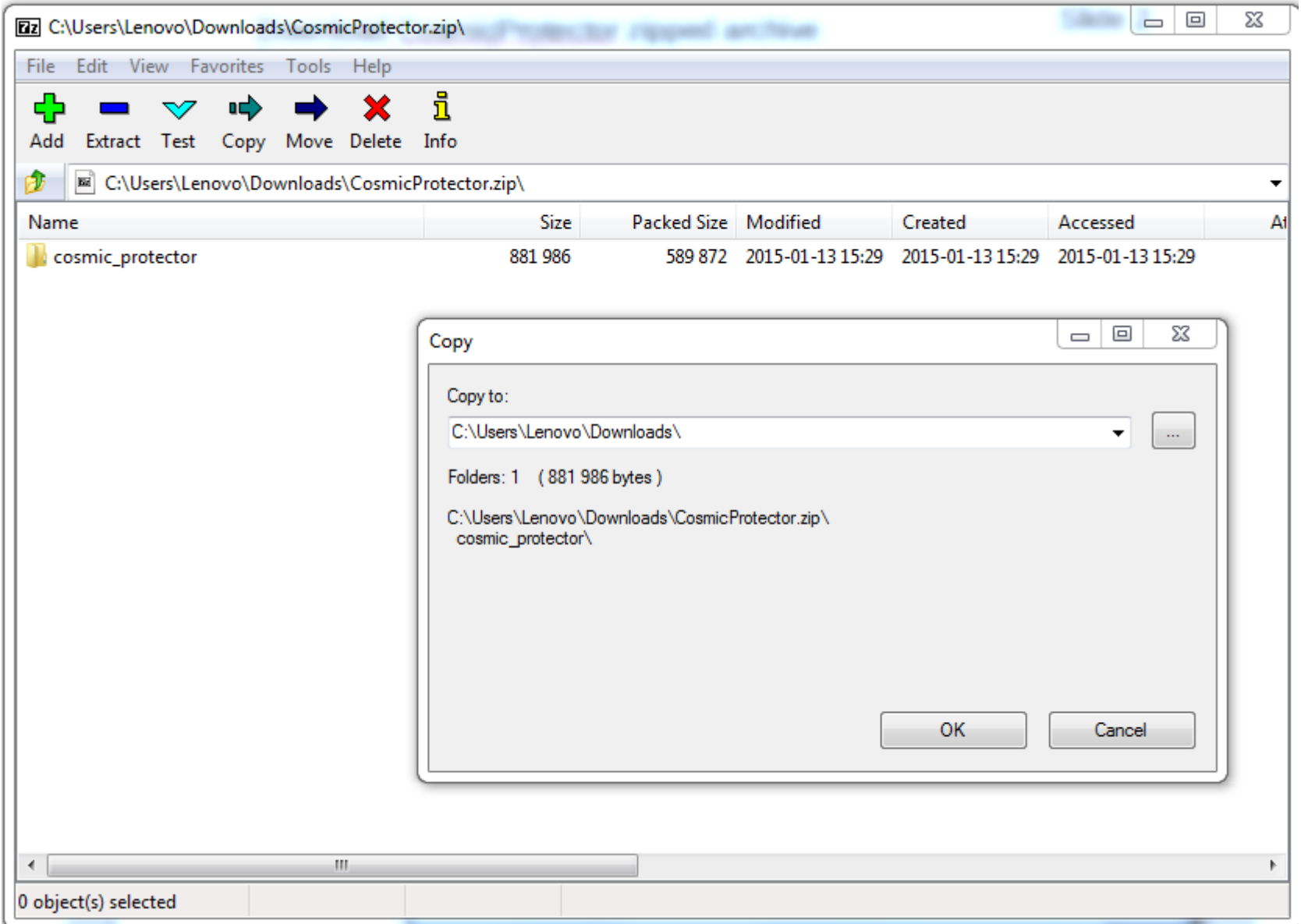

Create a new Code::Blocks Console C++ project in the target folder with the exact same name as the unzipped folder

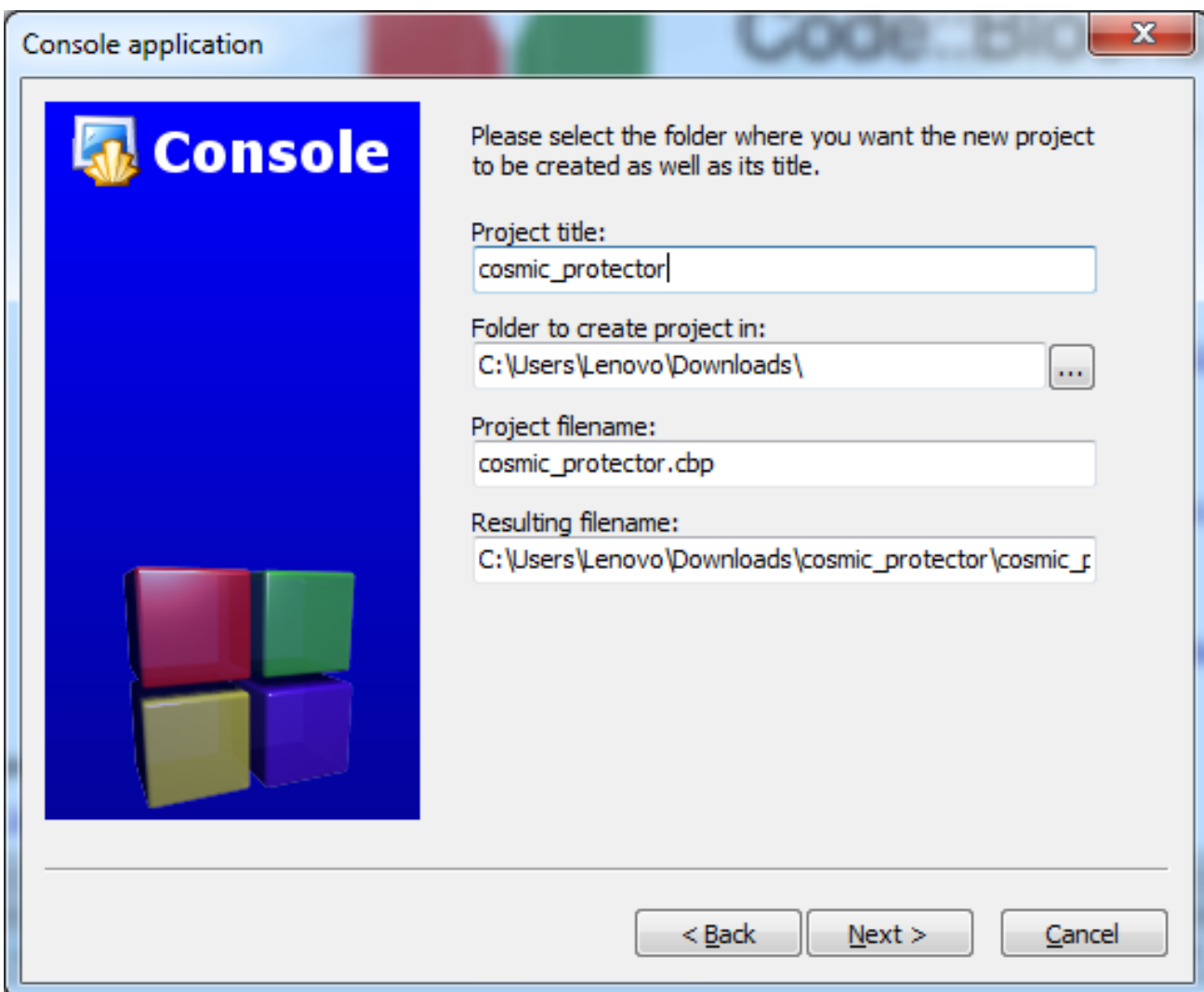

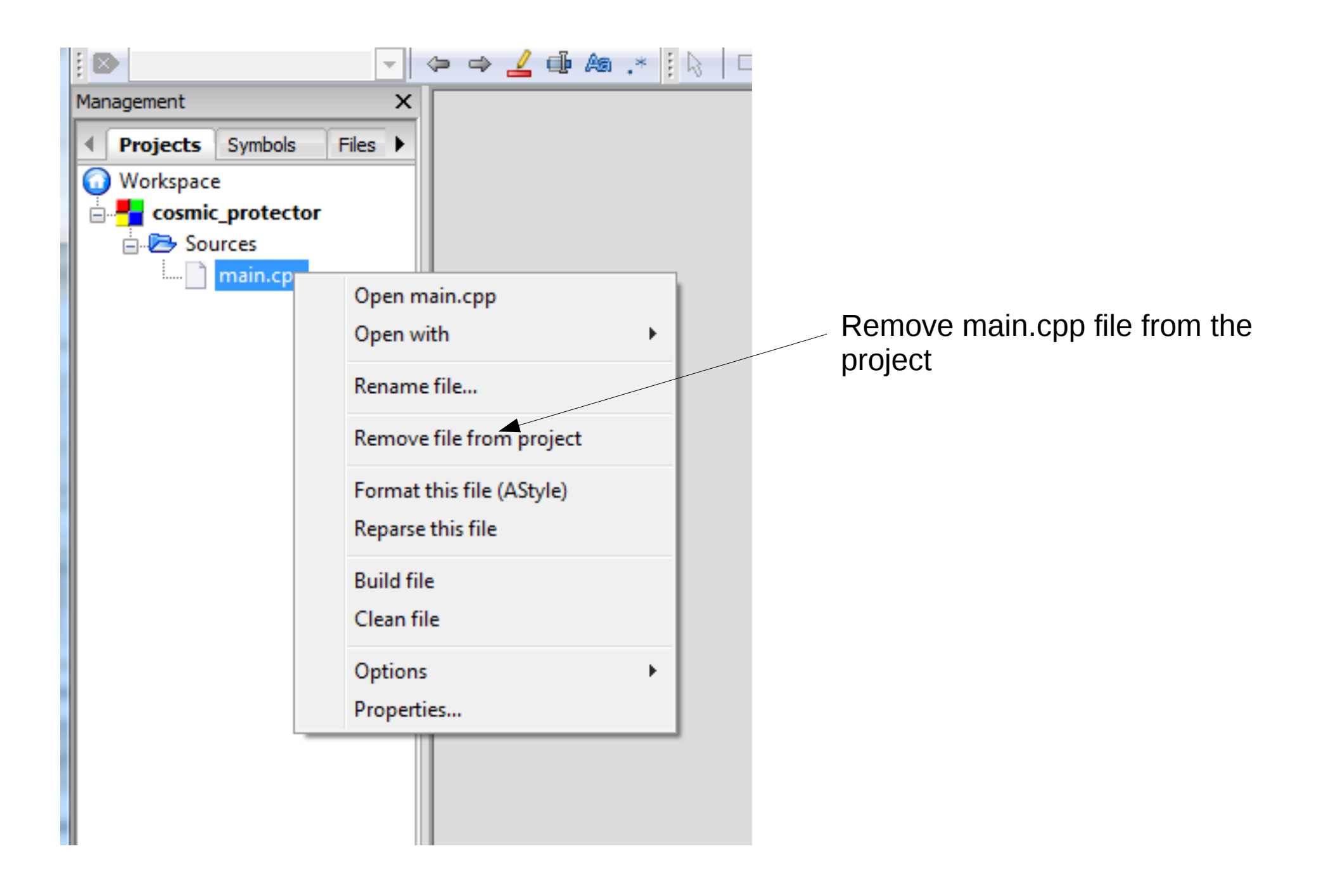

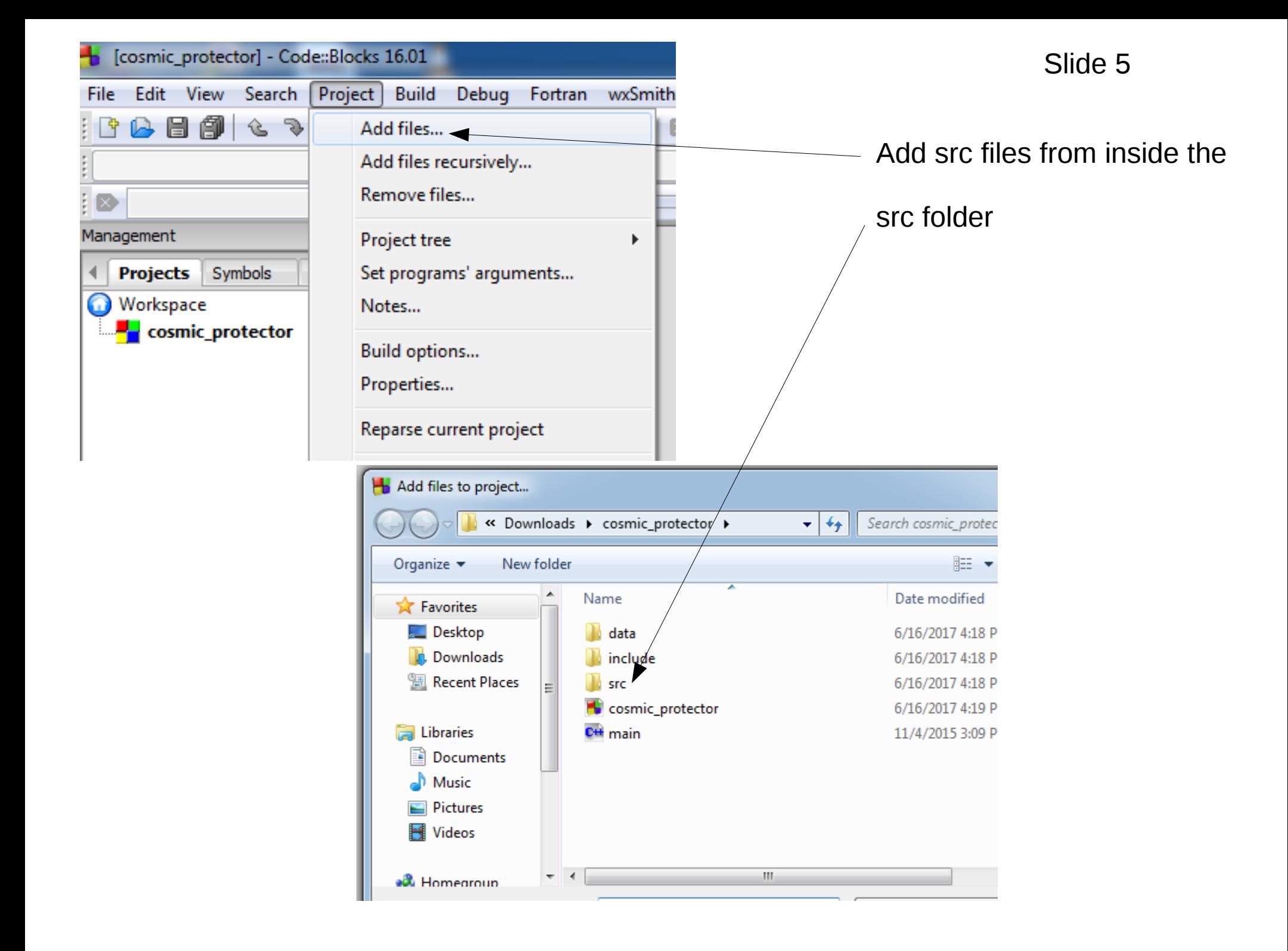

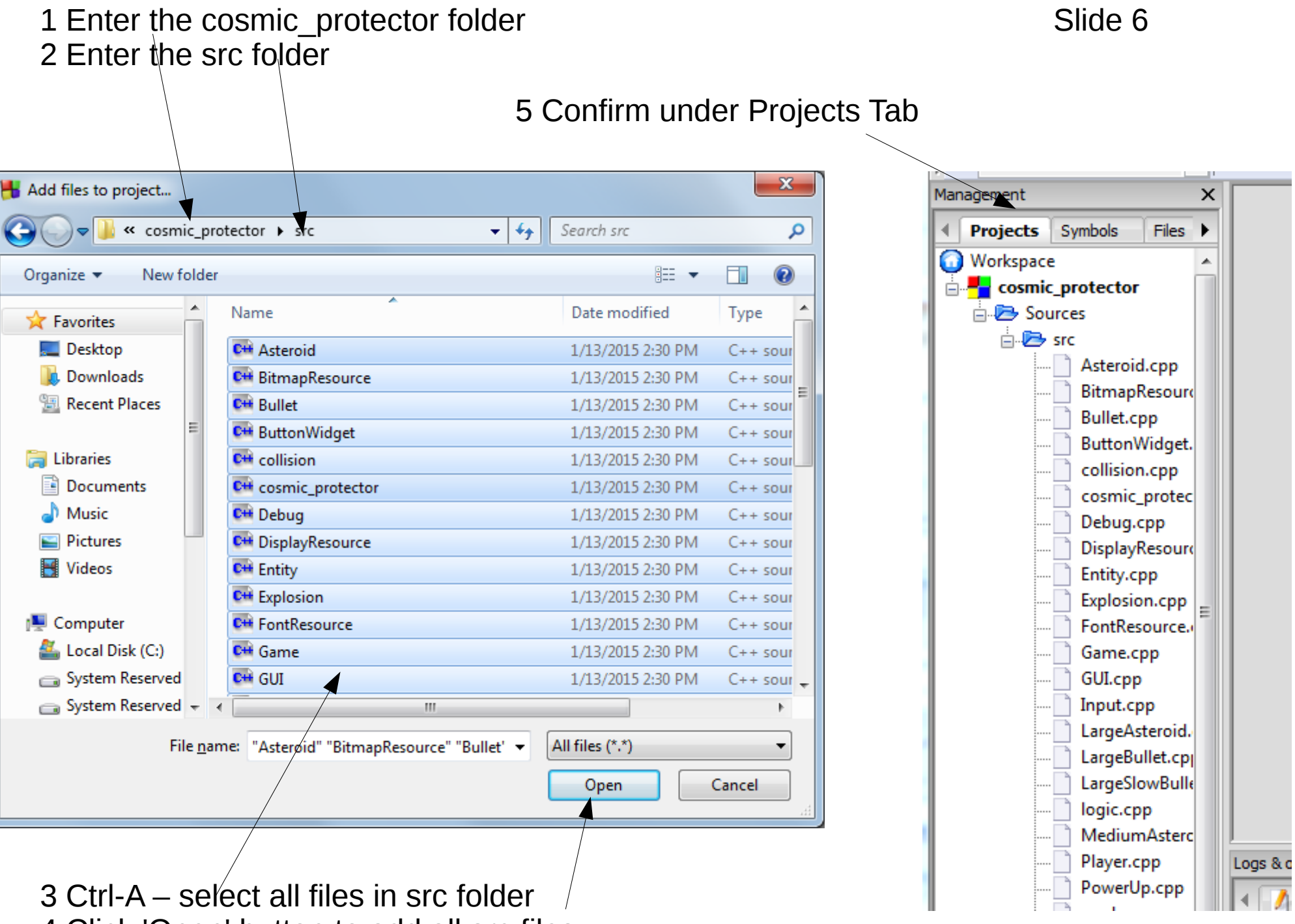

4 Click 'Open' button to add all src files

## 1 Project build options

Slide 7

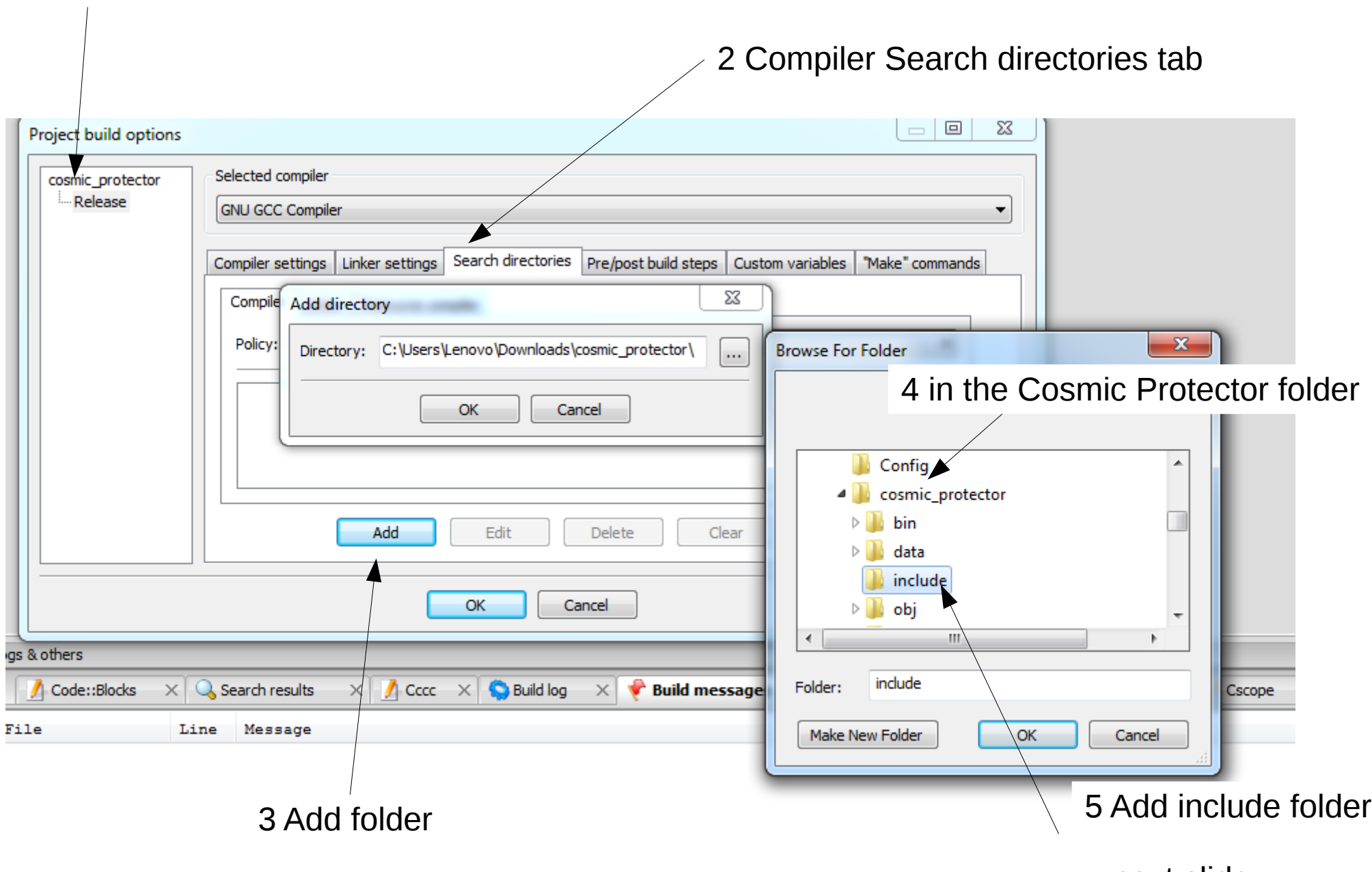

...next slide

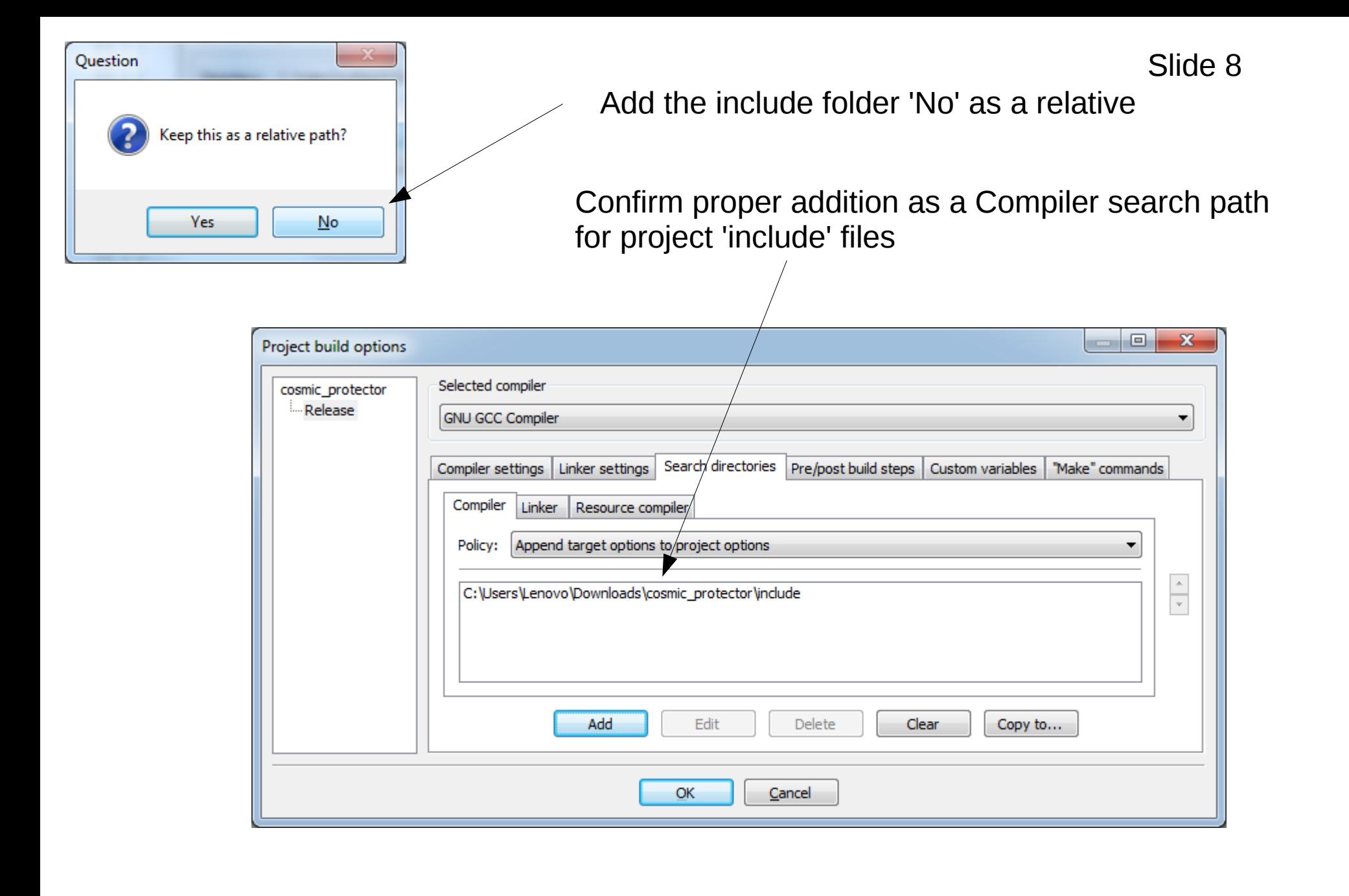

### Right click on the CosmicProtector project

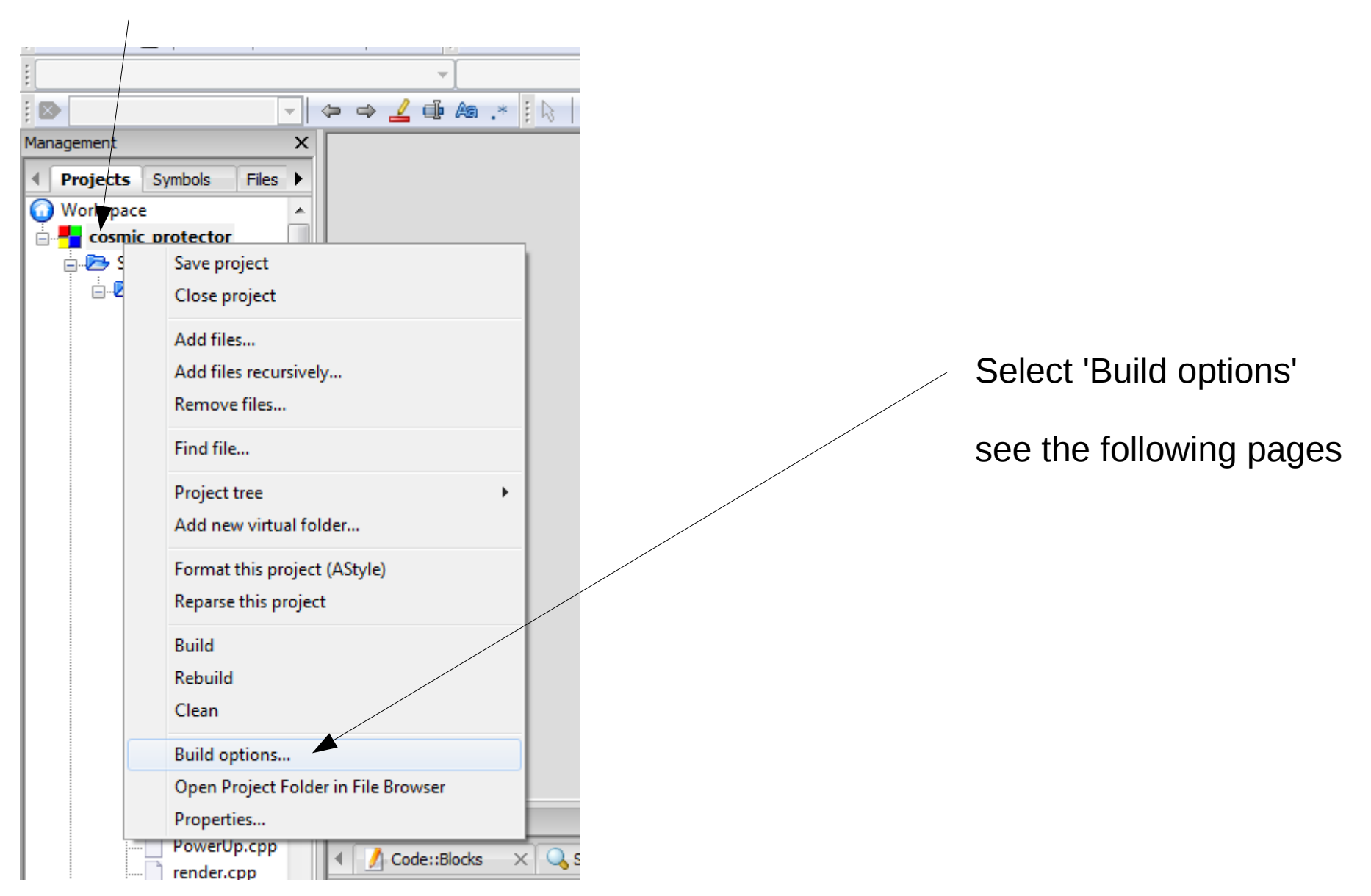

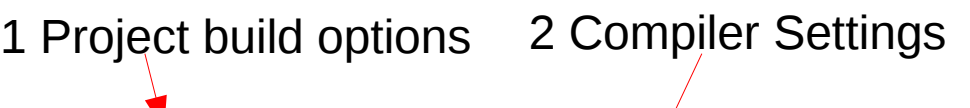

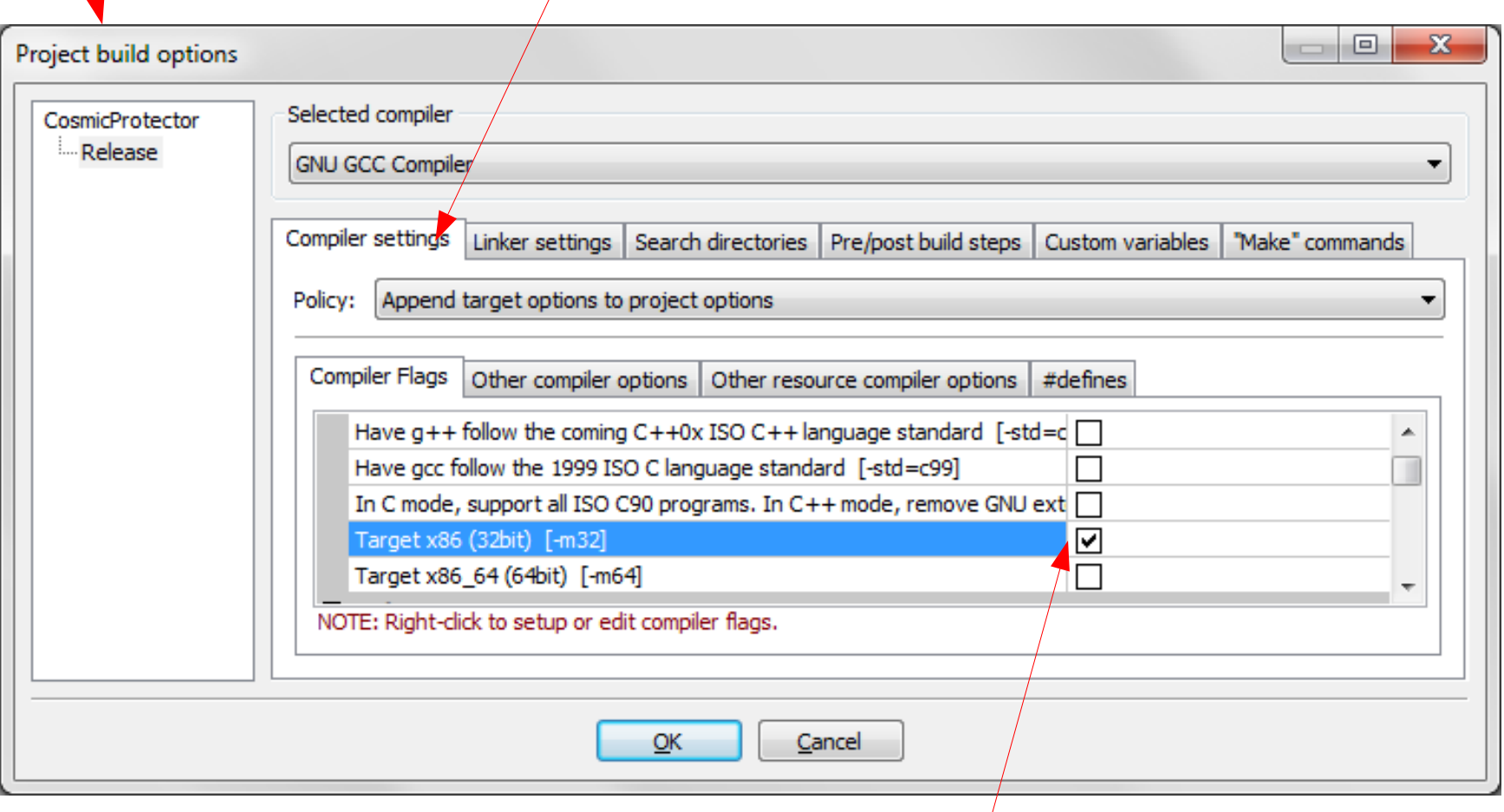

 $\sqrt{3}$  Check box for: Target x86 (32 bit) [-m32]

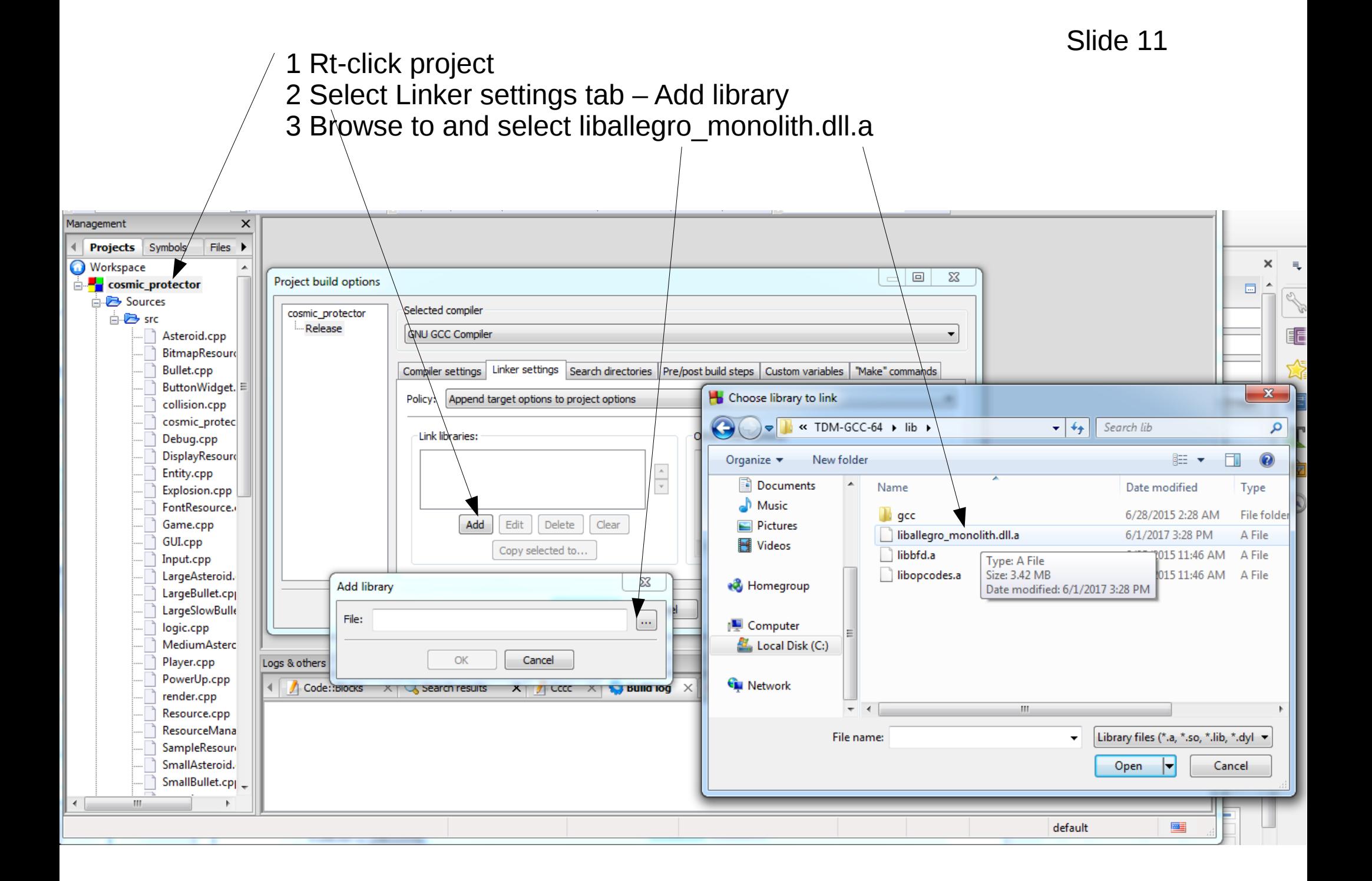

## Confirm the correct addition of all the libraries

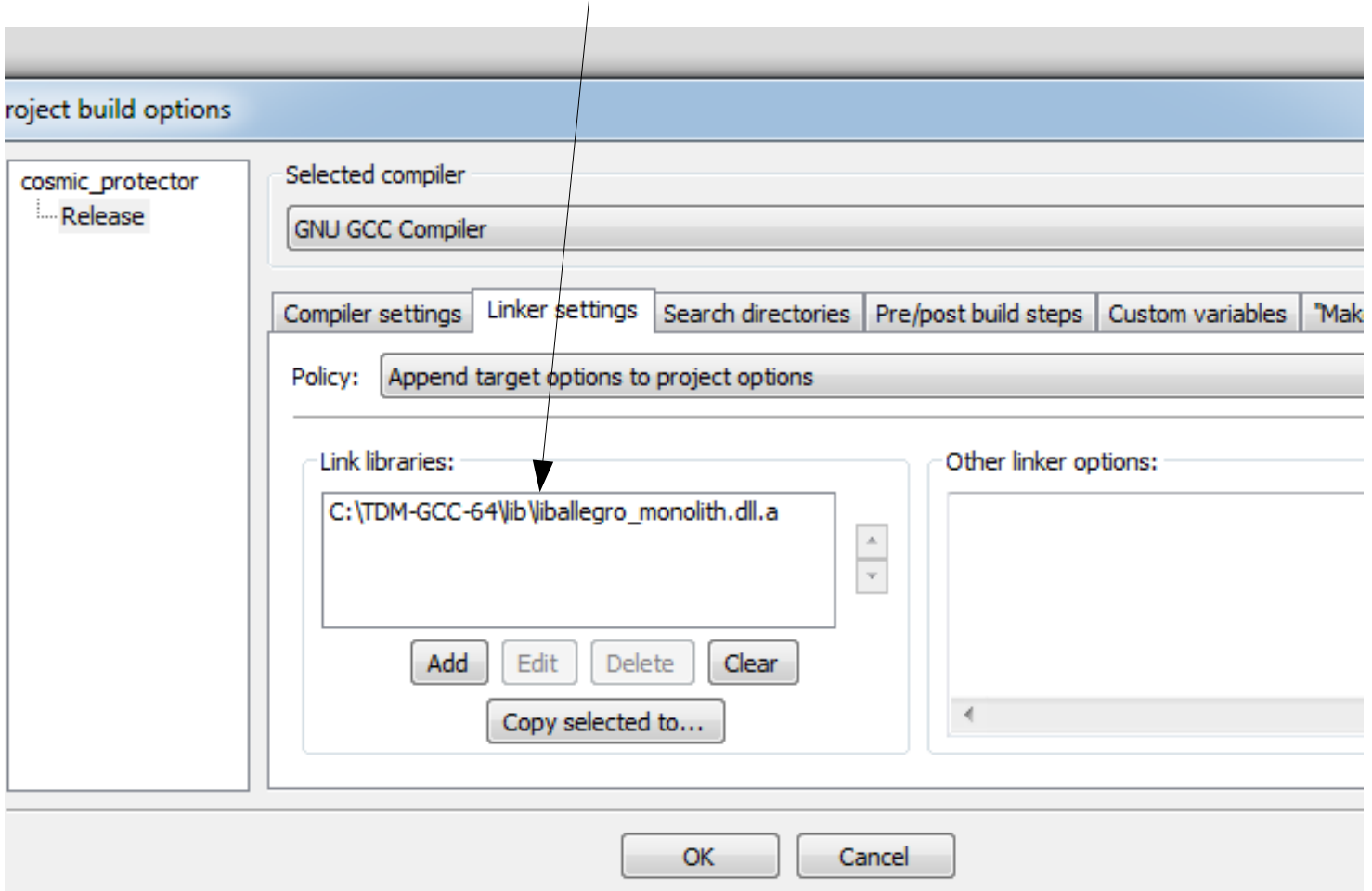

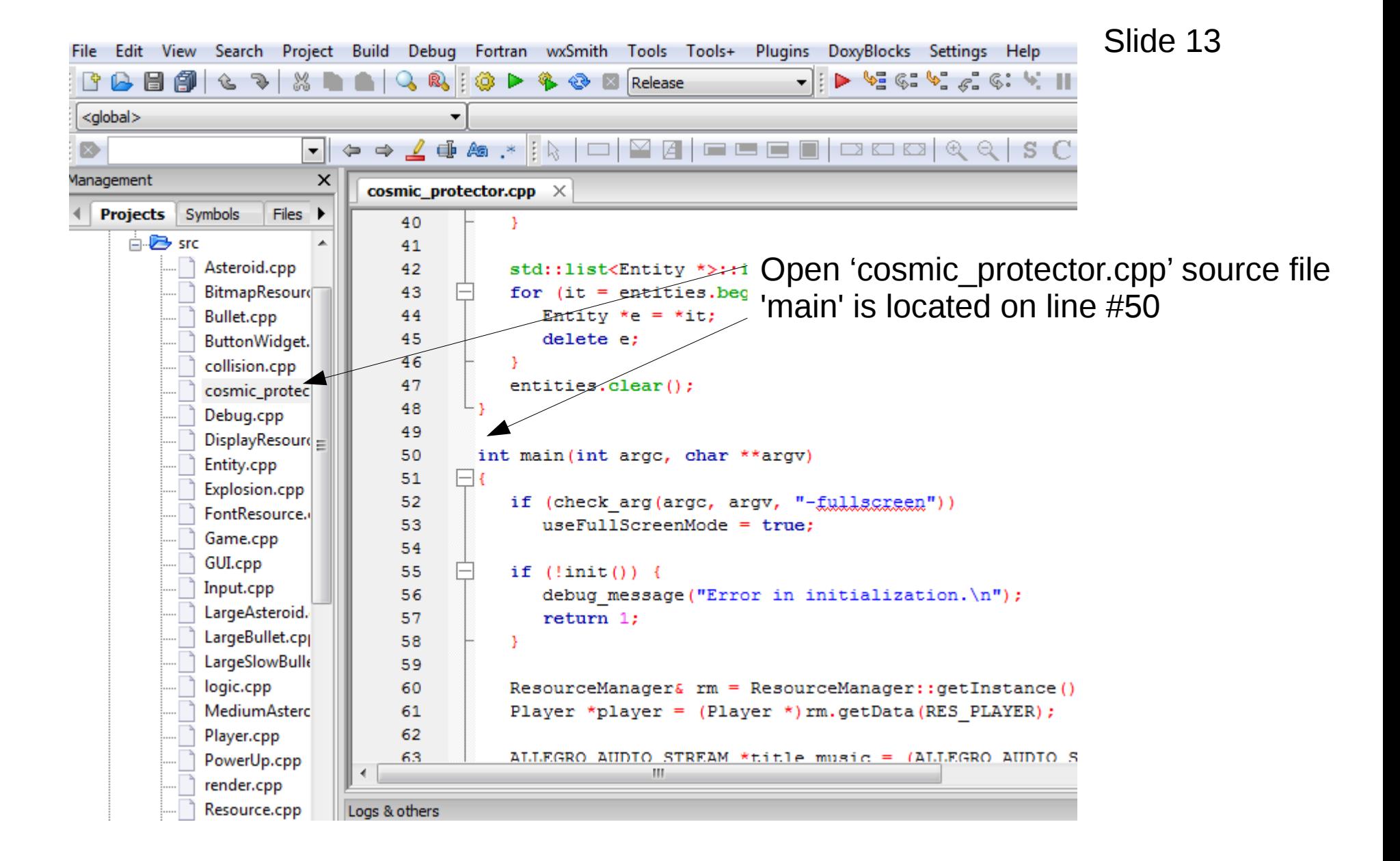

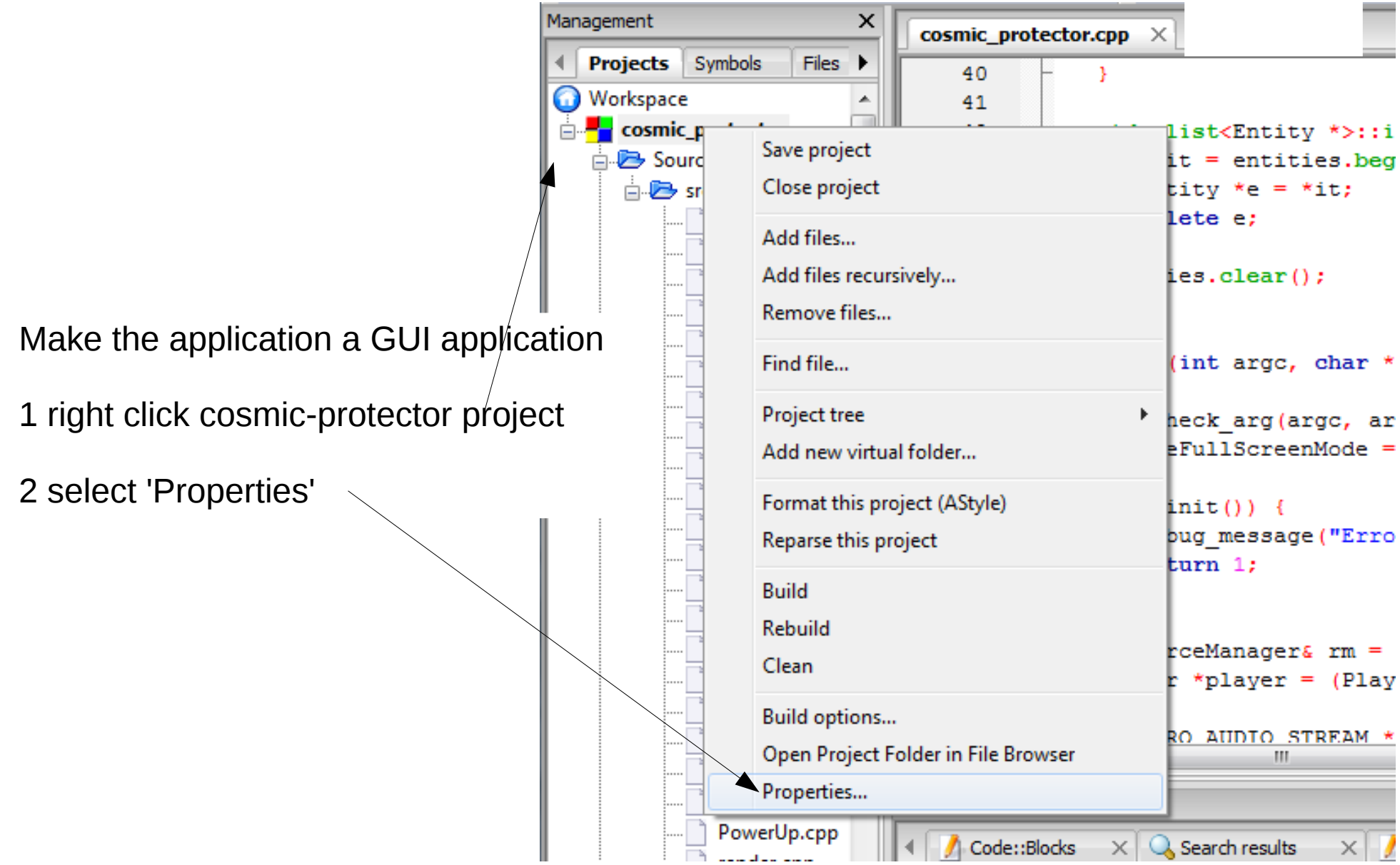

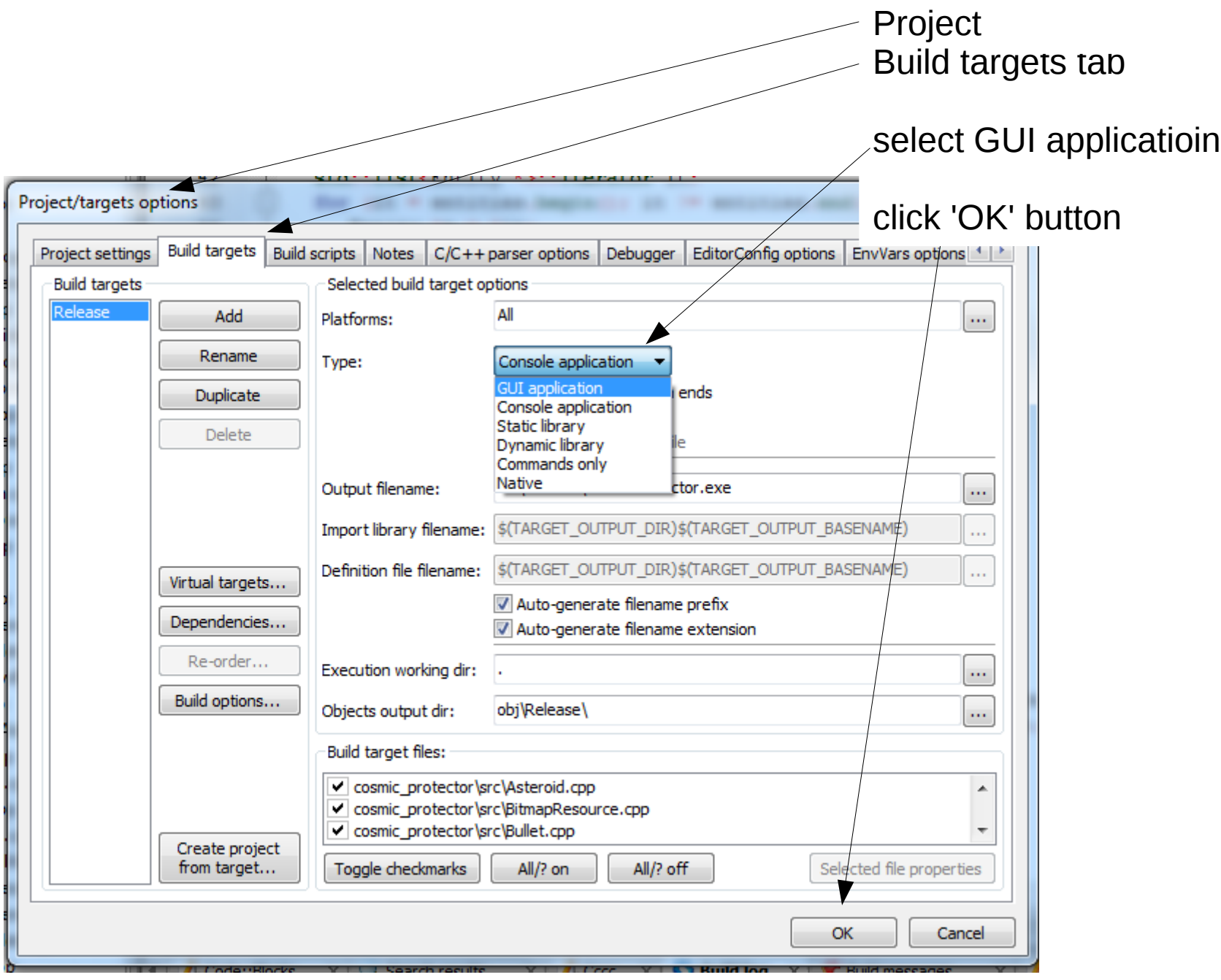

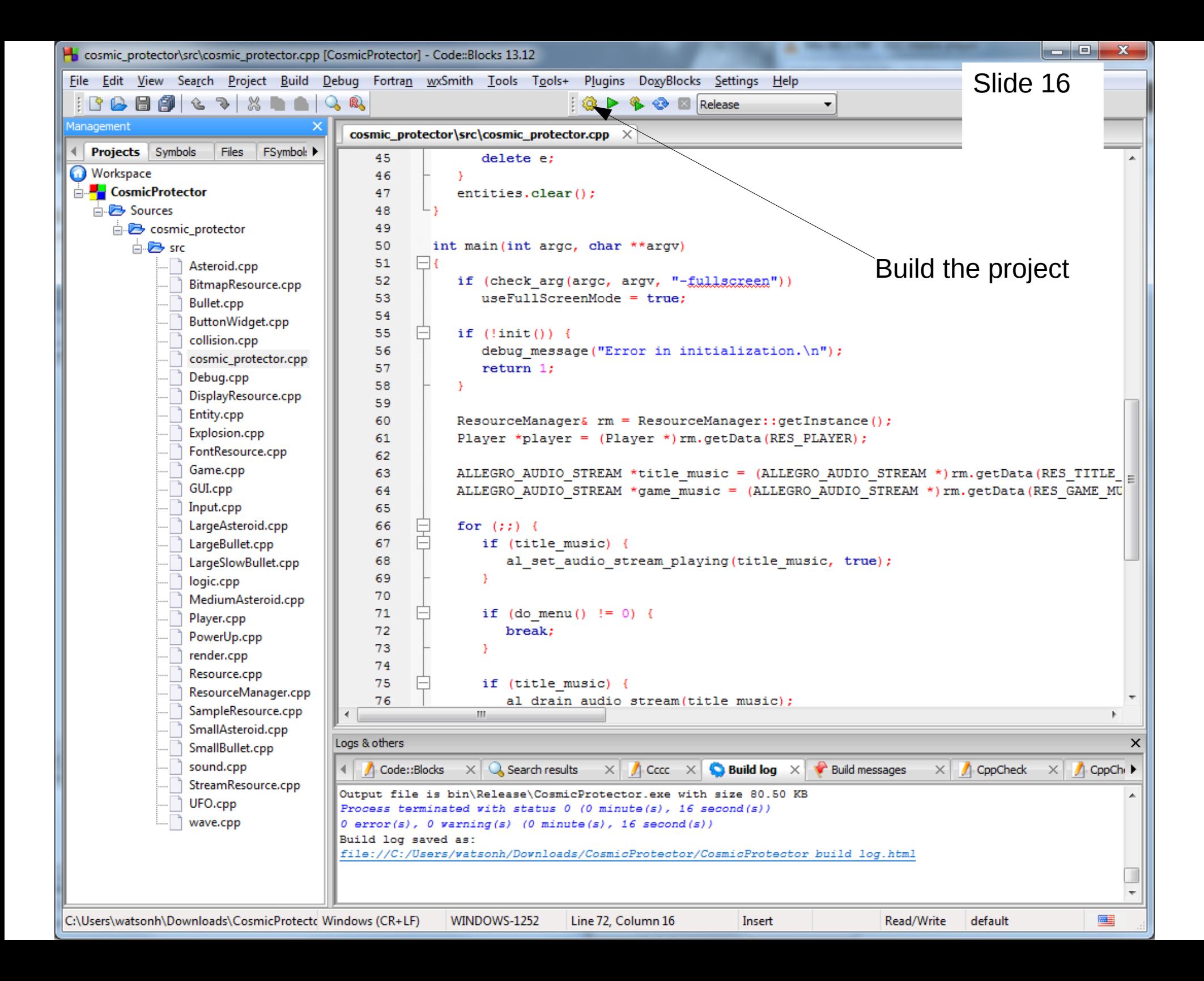

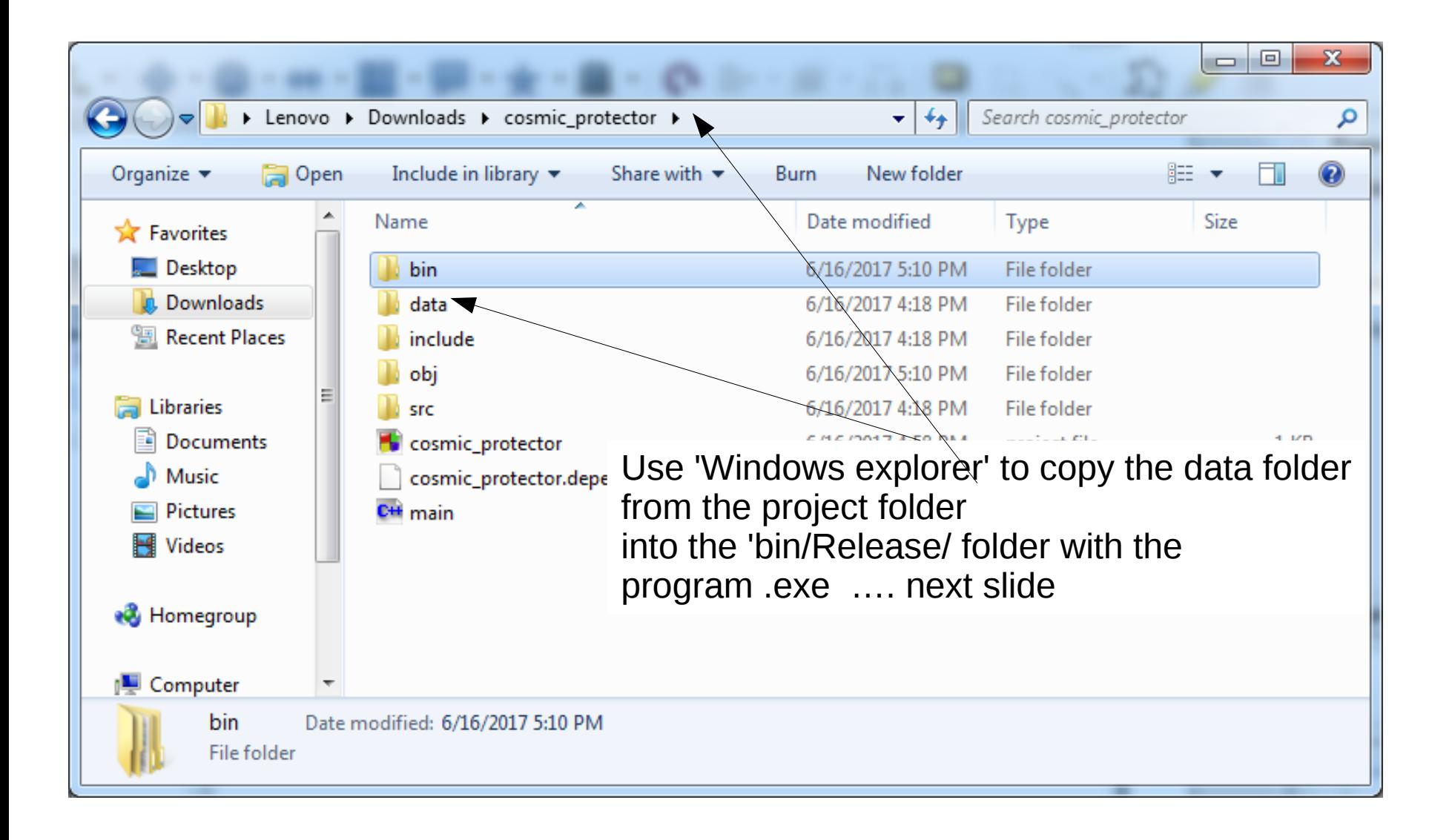

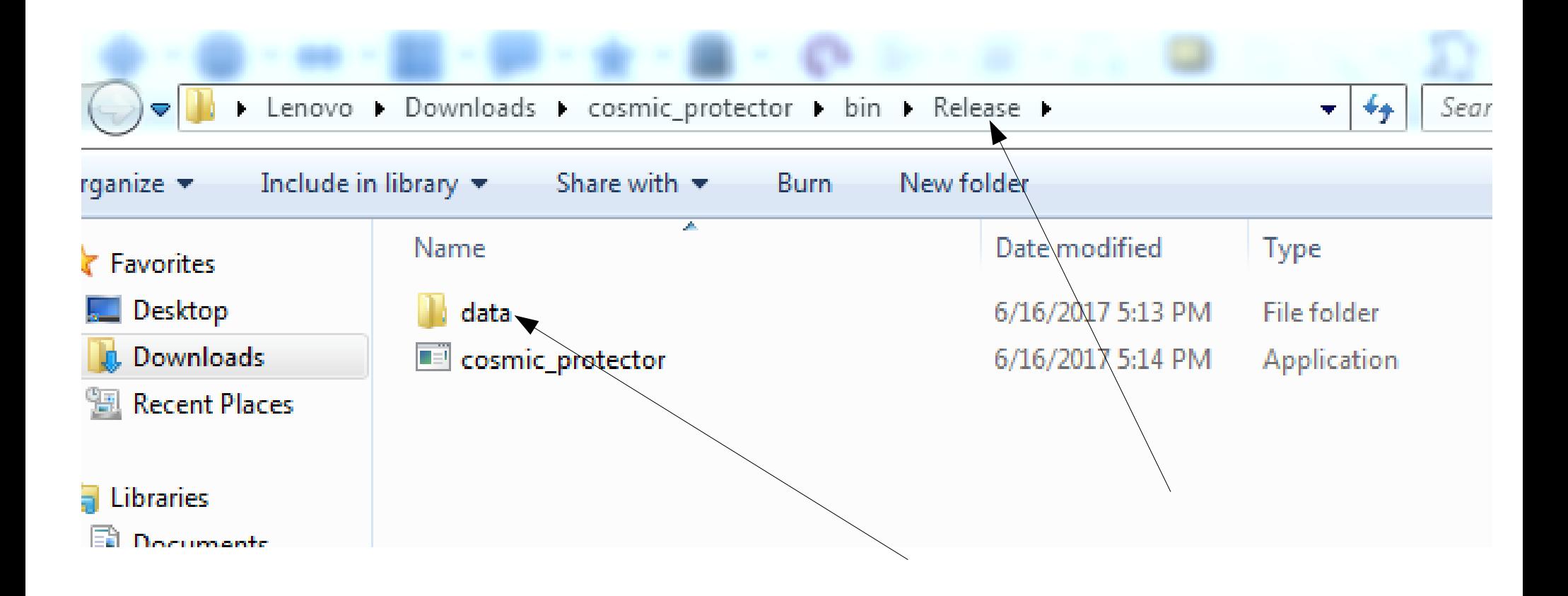

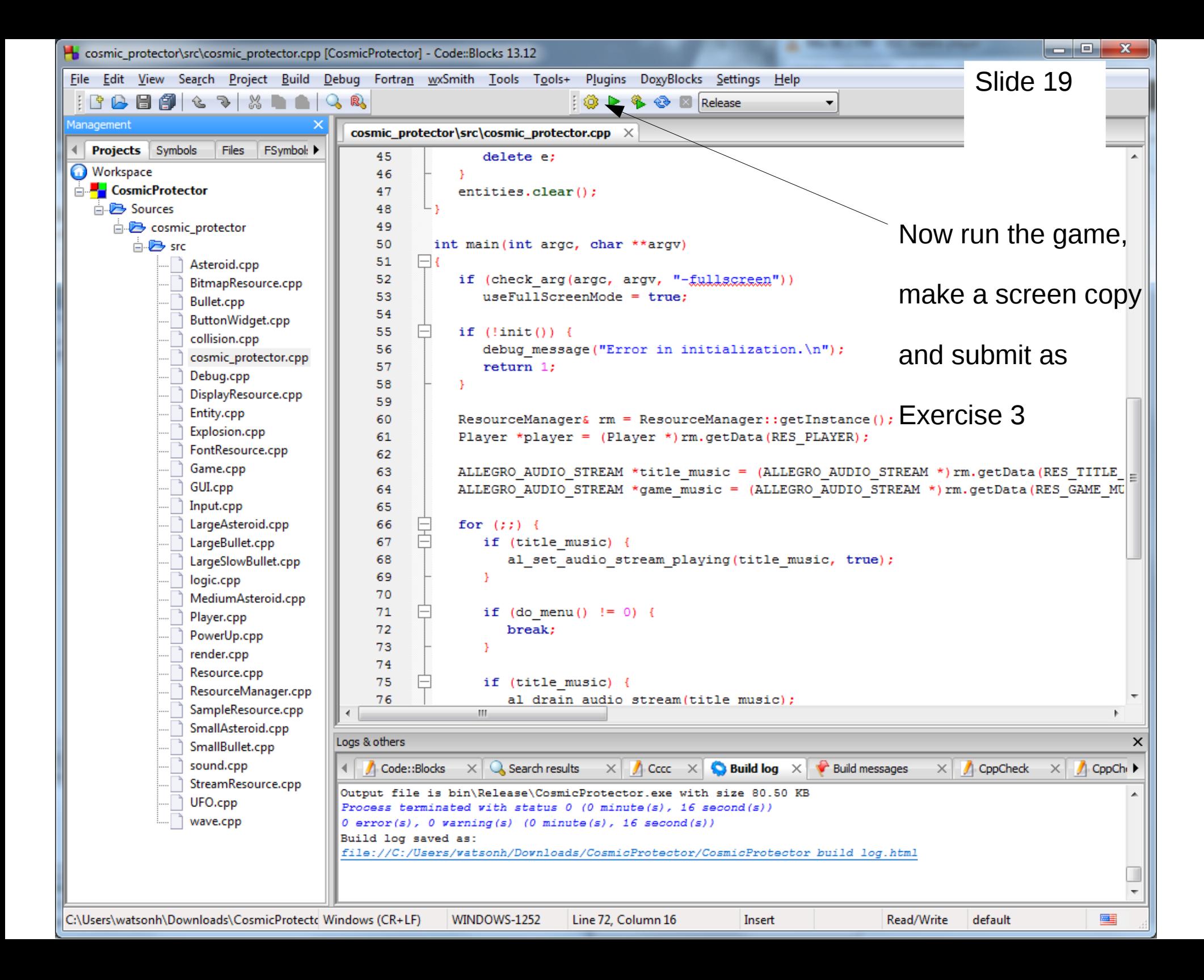

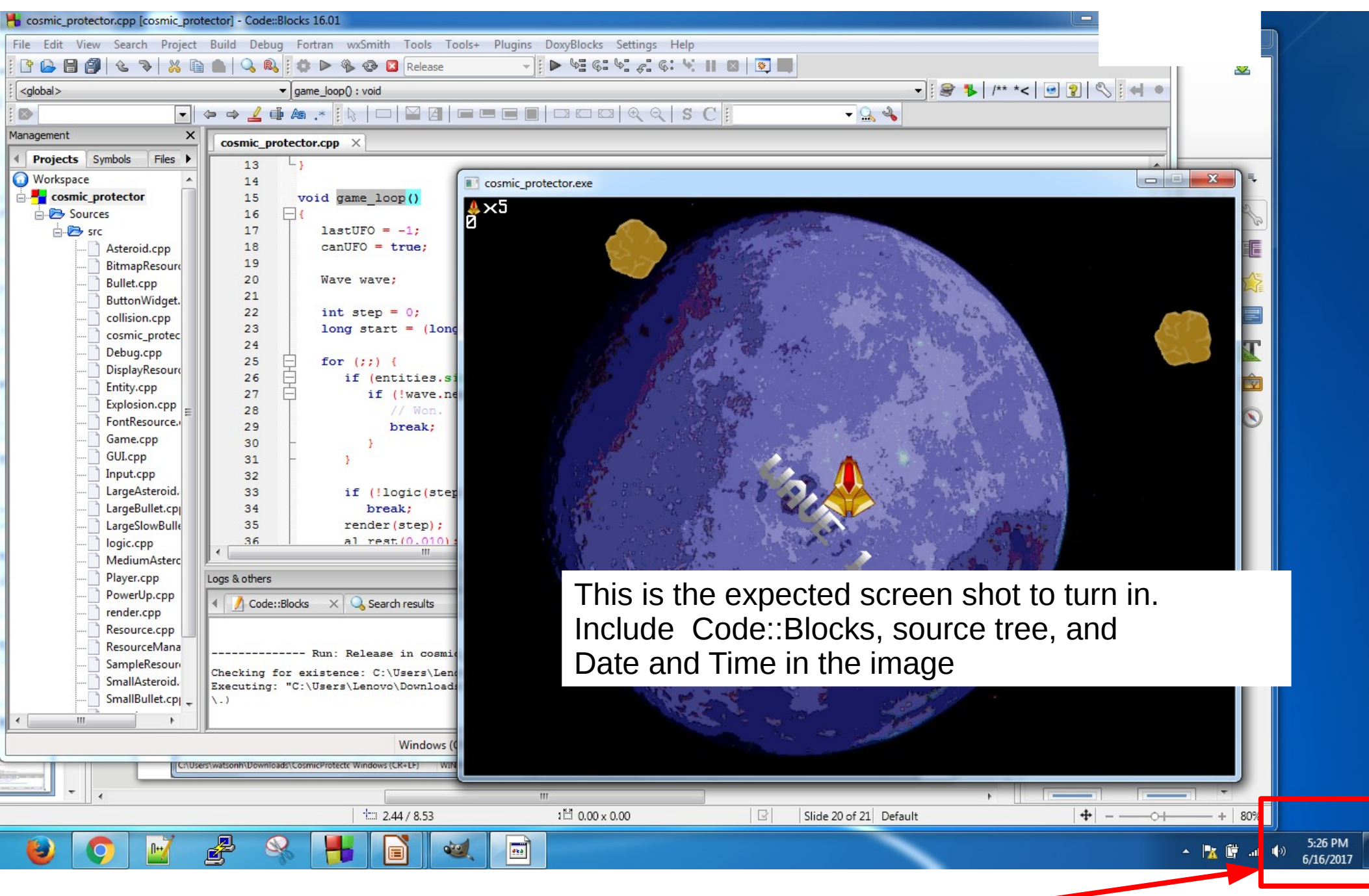

Make sure to include Date and Time